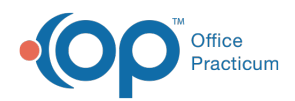

Center tabs labeled 14.19. You may also notice that the version number in content and We are currently updating the OP Help Center content for the release of OP 14.19 or "OP 19". OP 19 is a member of the certified OP 14 family of products (official version is 14.19.1), which you may see in your software (such as in Help > About) and in the Help videos may not match the version of your software, and some procedural content may not match the workflow in your software. We appreciate your patience and understanding as we make these enhancements.

## Assign Users to Teams

Last Modified on 07/30/2019 10:53 am EDT

Version 14.19

## **Overview**

Staff members can be assigned to a Team or multiple Teams in the**Staff Directory**.

- 1. Click the **Practice Management** tab and select**Staff/Providers**.
- 2. Select a staff member record to edit.
- 3. Click the **Basic Info** tab if not already selected.
- 4. Click on the Add button  $\left| \frac{1}{n} \right|$  in the Teams box.

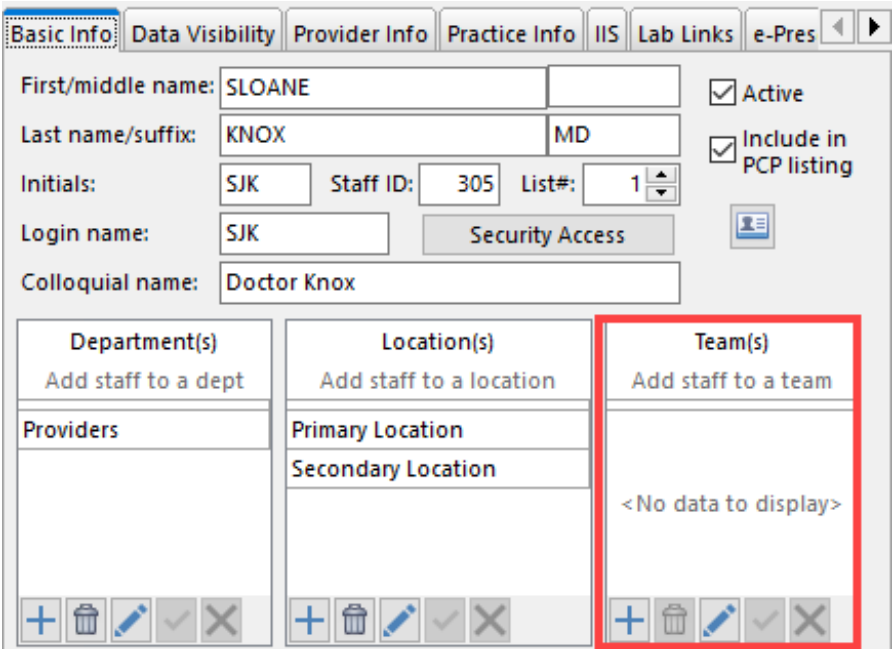

- 5. Click the dropdown button  $\bullet$  and select a Team.
- 6. Click the **Save** button  $\mathbf{v}$ .

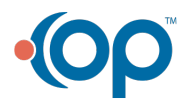

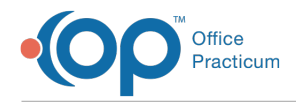

7. If you are adding a staff member into multiple Teams, repeat steps 4 through 6.

Version 14.10

## **Overview**

Staff members can be assigned to a Team or multiple Teams in the**Staff Directory**.

- 1. Click **Utilities** on the menu toolbar.
- 2. Select **Manage Practice**.
- 3. Select **Staff/Provider Directory**.
- 4. Select a staff member record to edit.
- 5. Click the **Basic Info** tab if not already selected.
- 6. Click on the **Insert Record** button  $\left| \cdot \right|$  in the Teams box.

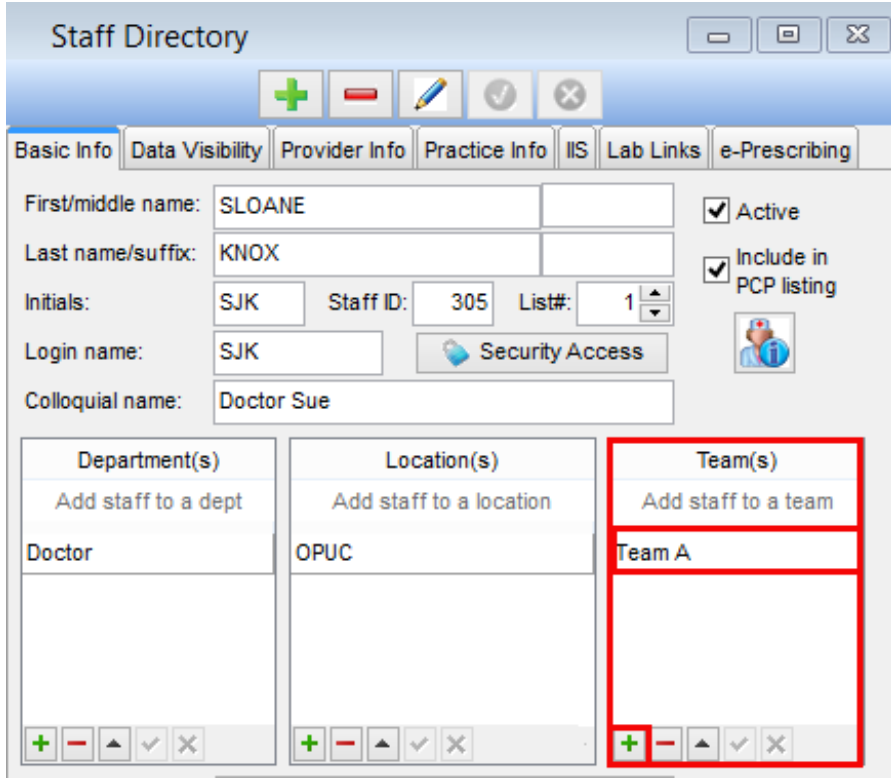

- 7. Click the dropdown button  $\bullet$  and select a Team.
- 8. Click the **Post Edit** button **.**
- 9. If you are adding a staff member into multiple Teams, repeat steps 6 through 8.

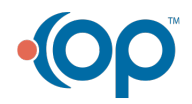